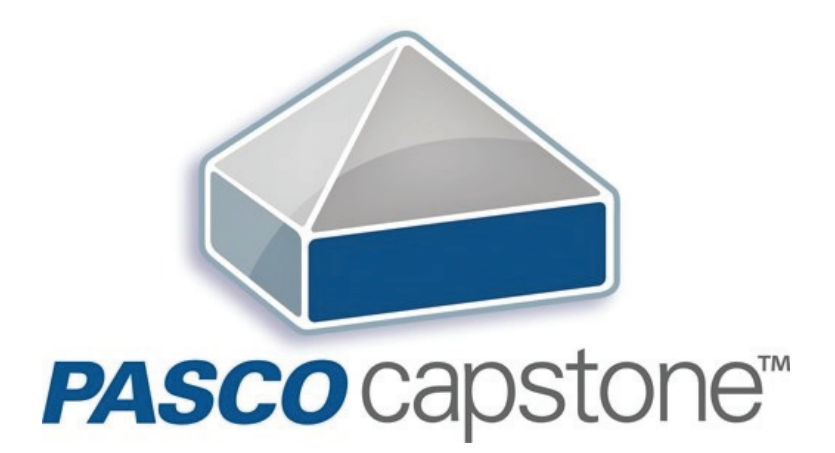

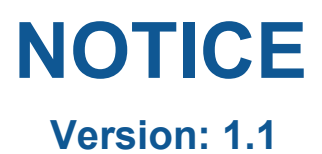

# **Table des matières**

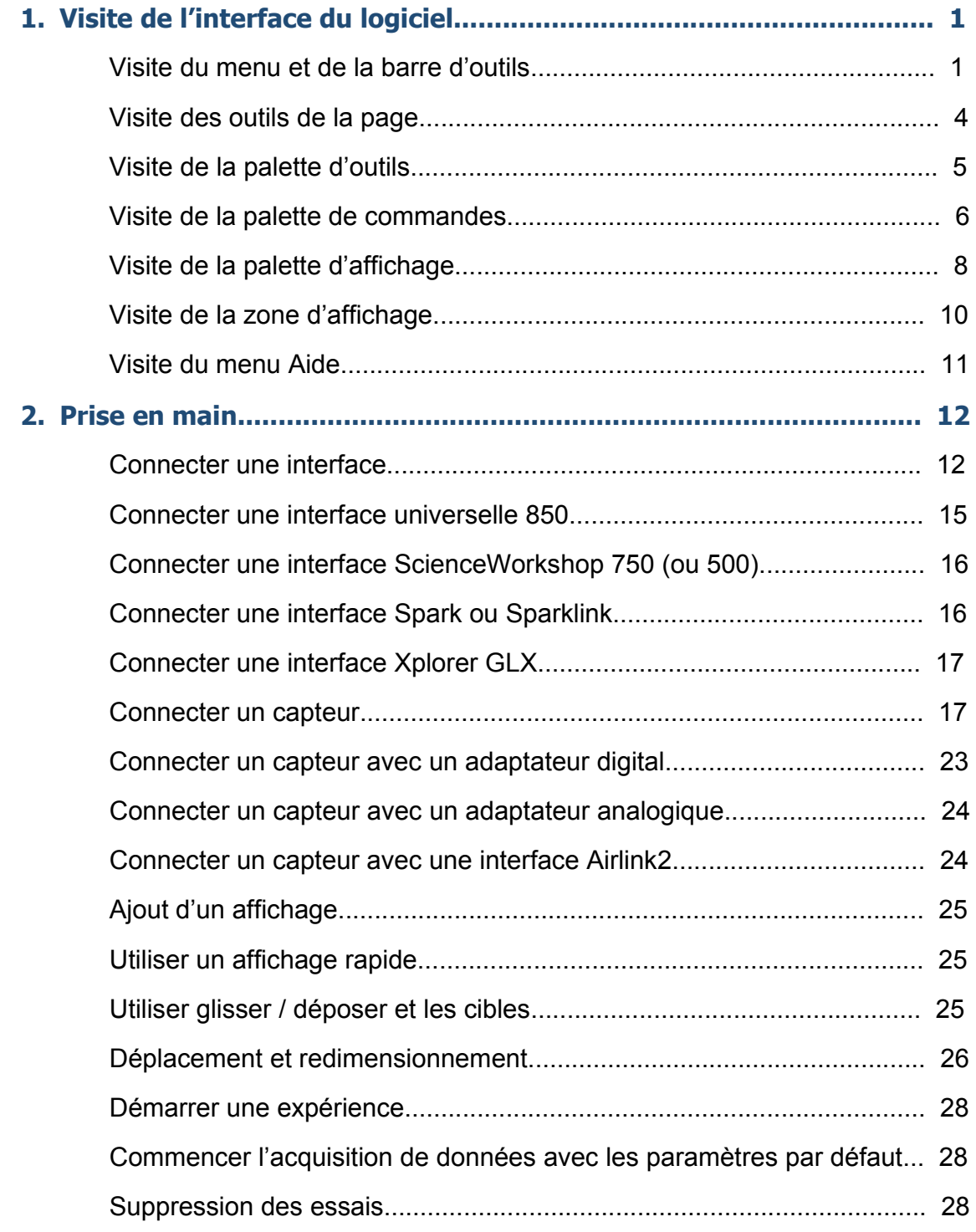

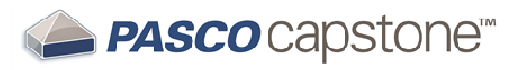

 **Notice**

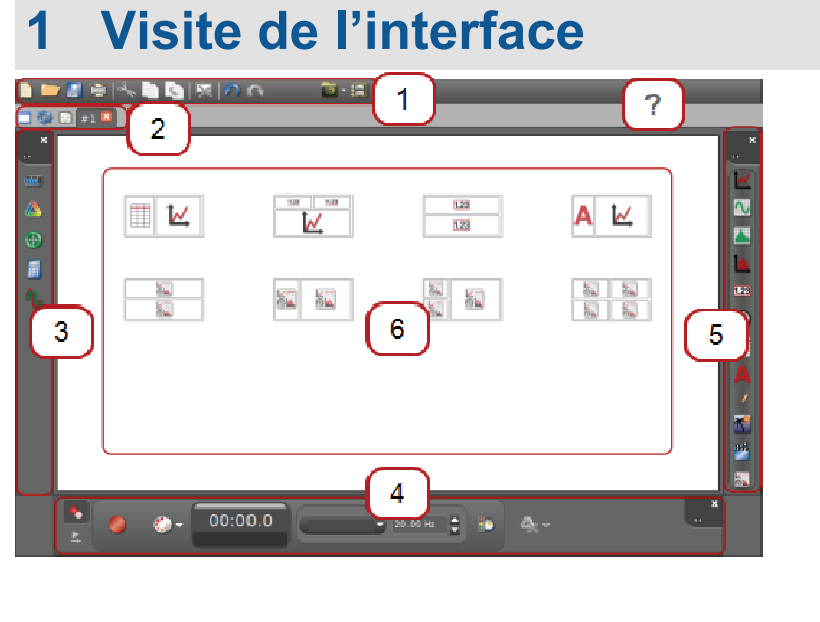

- $\mathbf{1}$  $\overline{2}$
- $\overline{3}$
- $\overline{\mathbf{?}}$ Menu d'aide

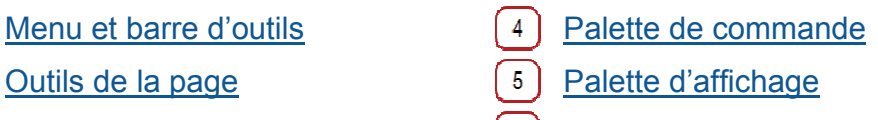

Palette d'outils  $\begin{pmatrix} 6 \end{pmatrix}$  Aire d'affichage

# **Visite du menu et de la barre d'outils**

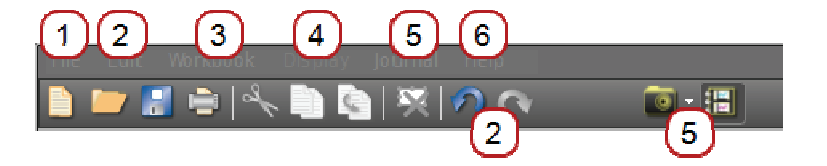

Le menu Capstone comprend des fonctions courantes d'application et les fonctions spécifiques d'applications. Certaines fonctions sont disponibles dans des raccourcis sur la barre d'outils.

Descriptions des menus de Capstone et des fonctions de la barre d'outils:  $\bullet$ Tip:<sup>1</sup>

1 Capstone peut déployer des info-bulles. Cliquer sur une fonction pour une brève description.

# PASCO capstone<sup>®</sup>

#### **Notice**

# **Fichier**

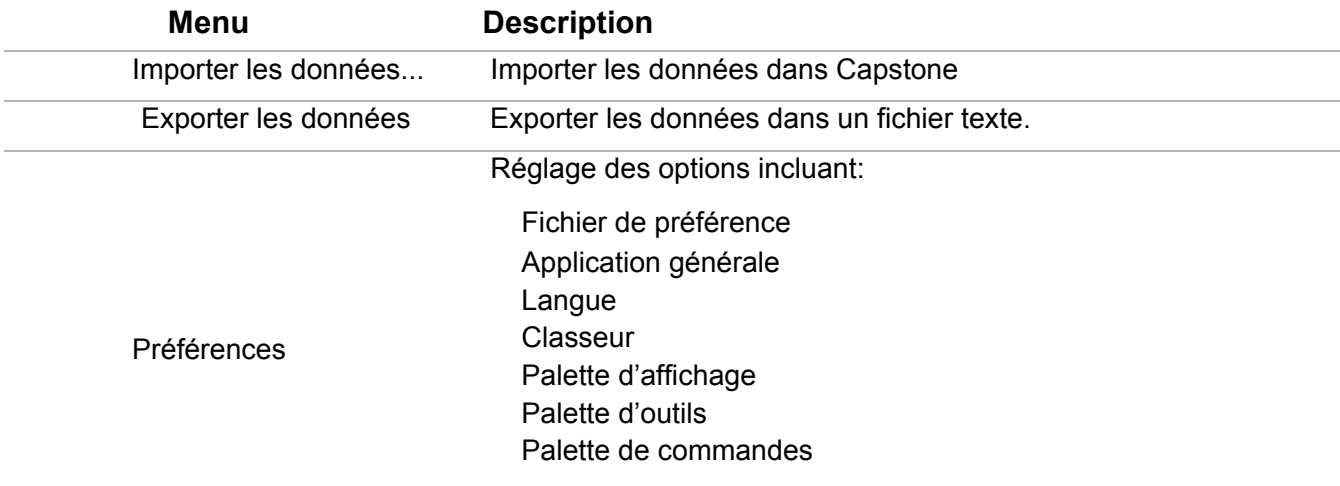

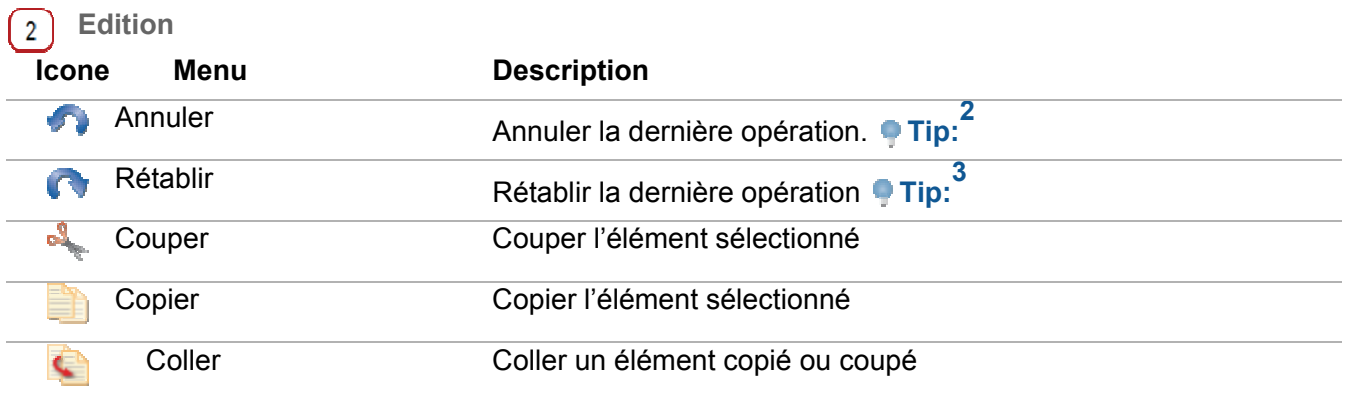

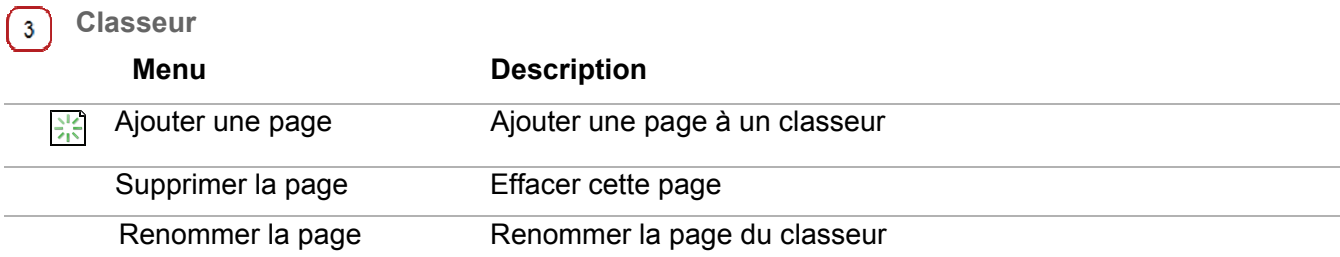

 $2$  Cette opération est listée dans le menu déroulant Edition

 $3$  Cette opération est listée dans le menu déroulant Edition

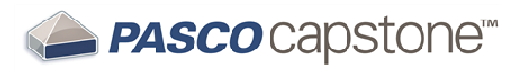

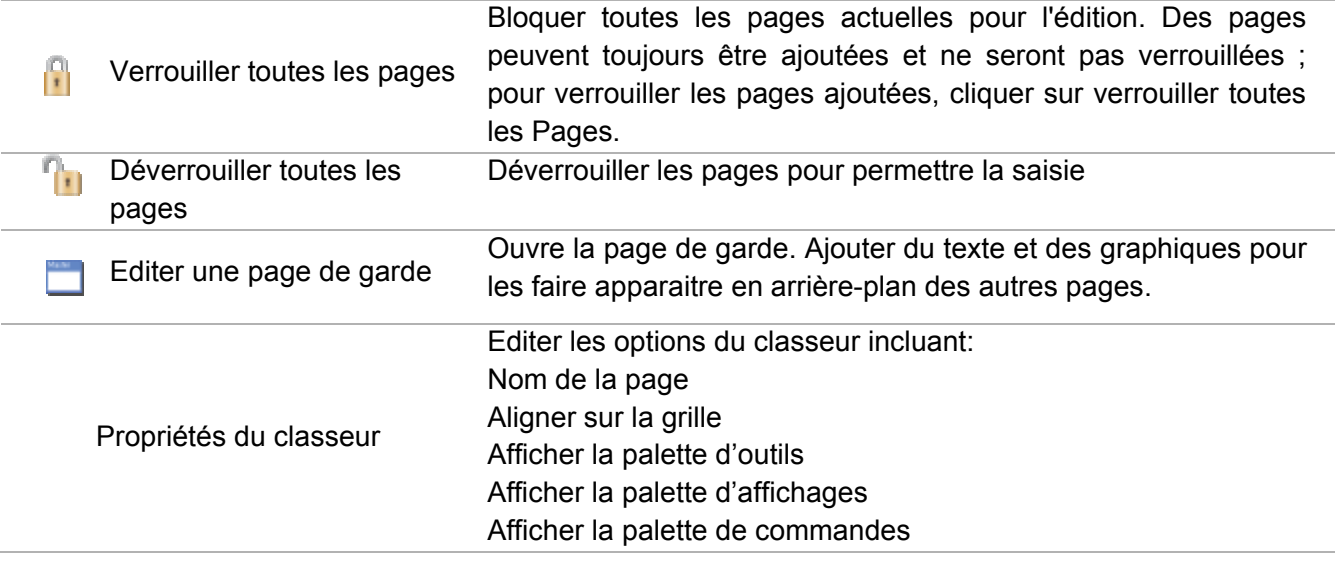

**Affichage**

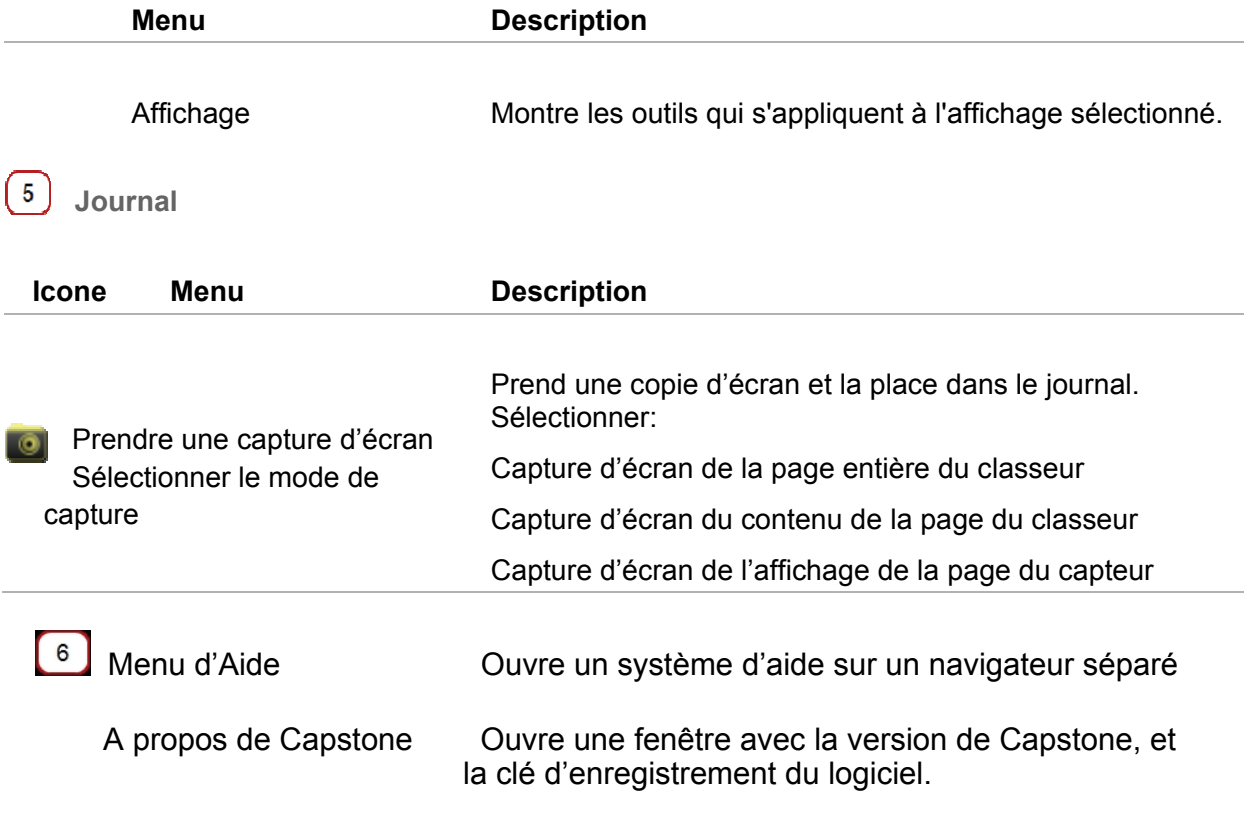

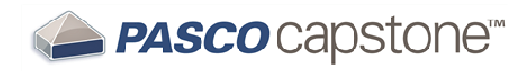

# Visite des outils de la page

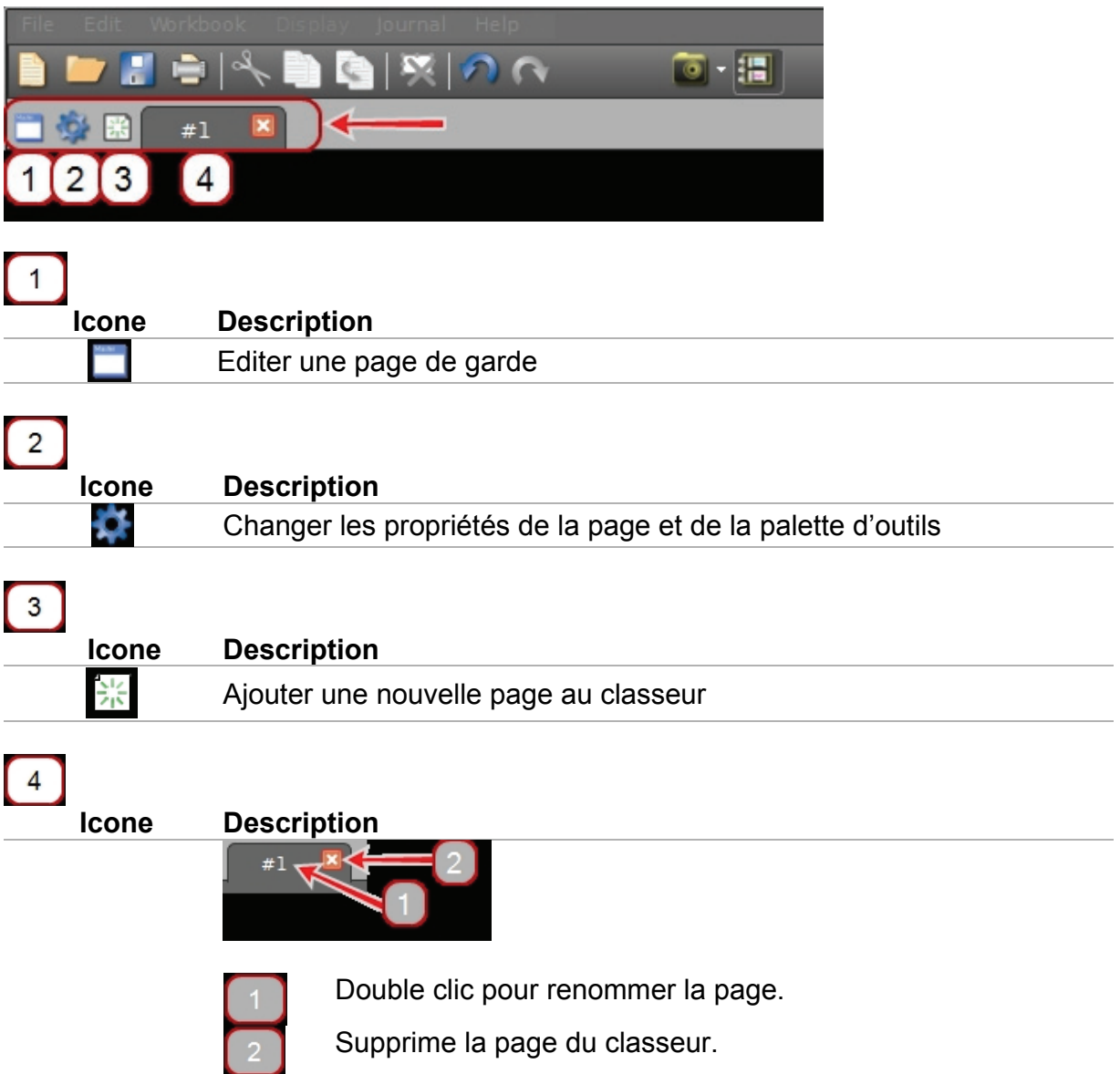

### **Visite de la palette d'outils**

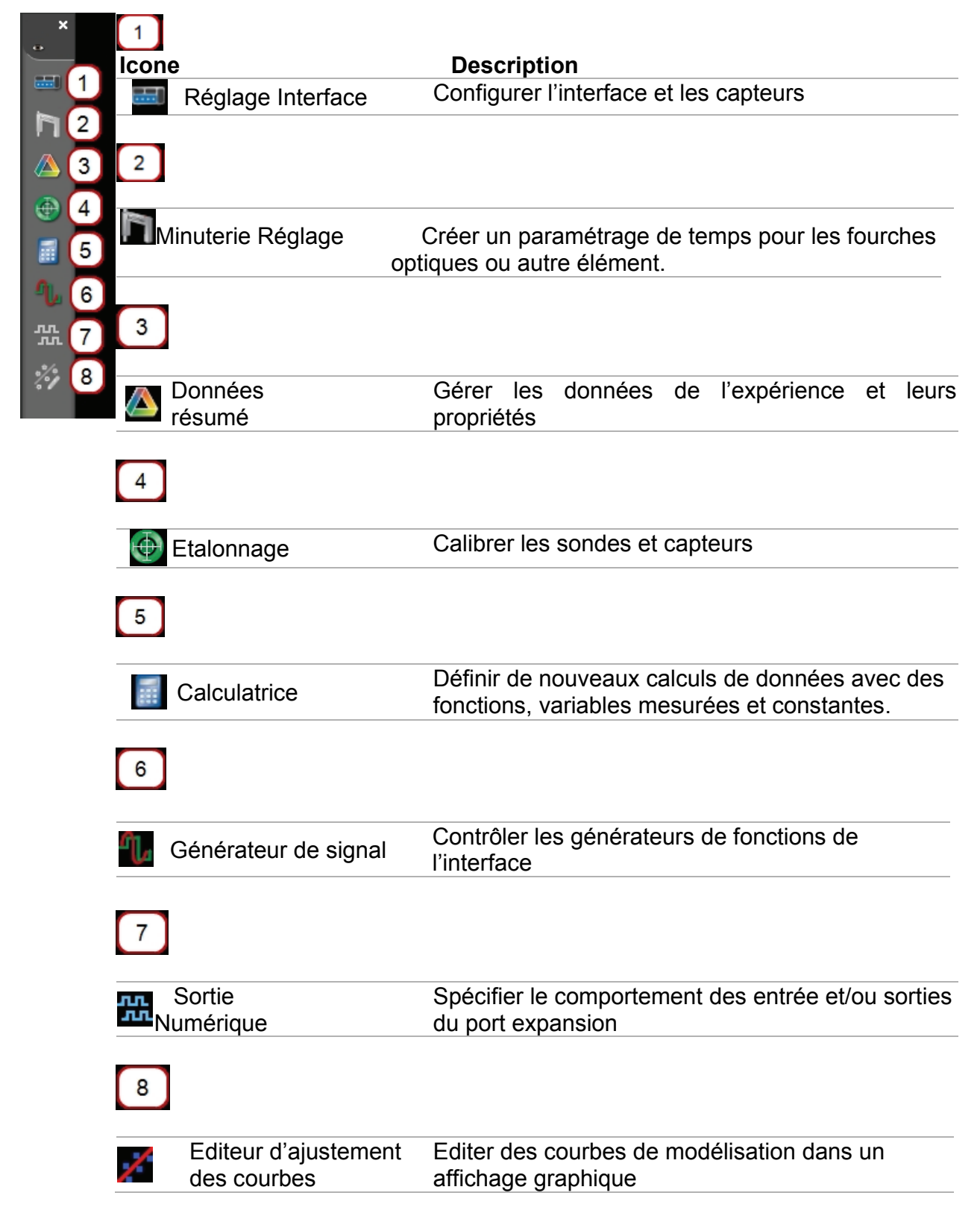

## **Visite de la palette de commandes**

La Palette de commandes est utilisée pour démarrer/arrêter l'acquisition de données, définir les données en mode de surveillance, fixer la fréquence d'échantillonnage, supprimer des séries de données et définir des conditions de marche/arrêt.

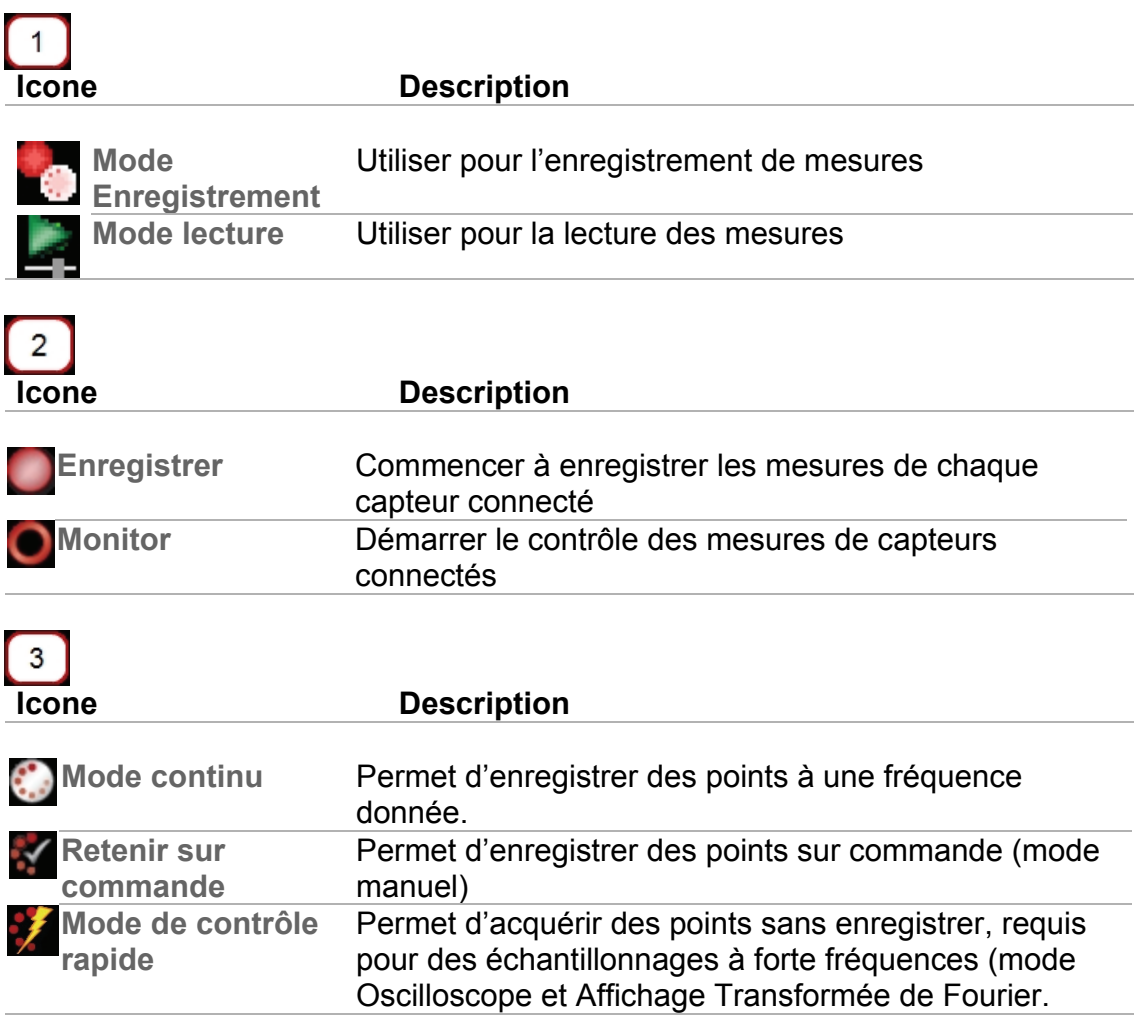

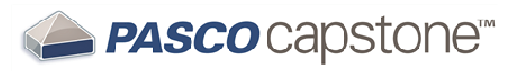

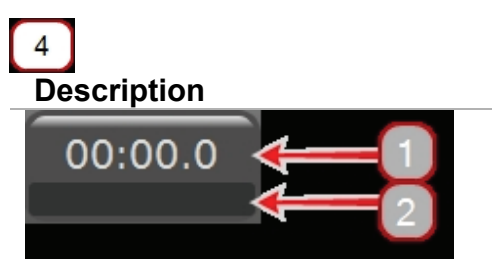

Affiche la durée d'enregistrement tel que rapporté par les capteurs au format minutes : secondes.

Affiche l'état d'enregistrement : prêt ou enregistrement

# $5<sup>1</sup>$

 **Description** 

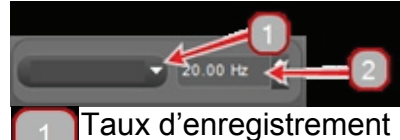

Taux d'enregistrement (fréquence de mesure) : Taux unique ou taux commun

**Note:** Le taux commun s'applique à tous les capteurs. La gamme de fréquence d'échantillonnage pour le taux commun est l'intersection de toutes les gammes de mesures des capteurs.

#### Régler la fréquence d'échantillonnage

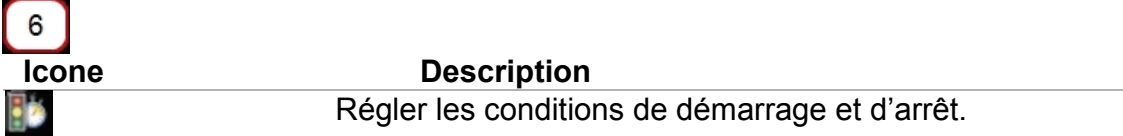

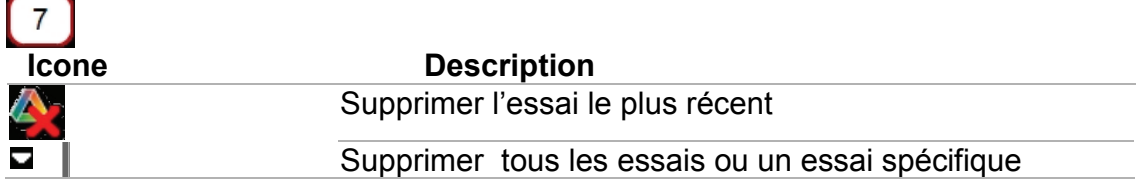

## **Visite de la palette d'affichages**

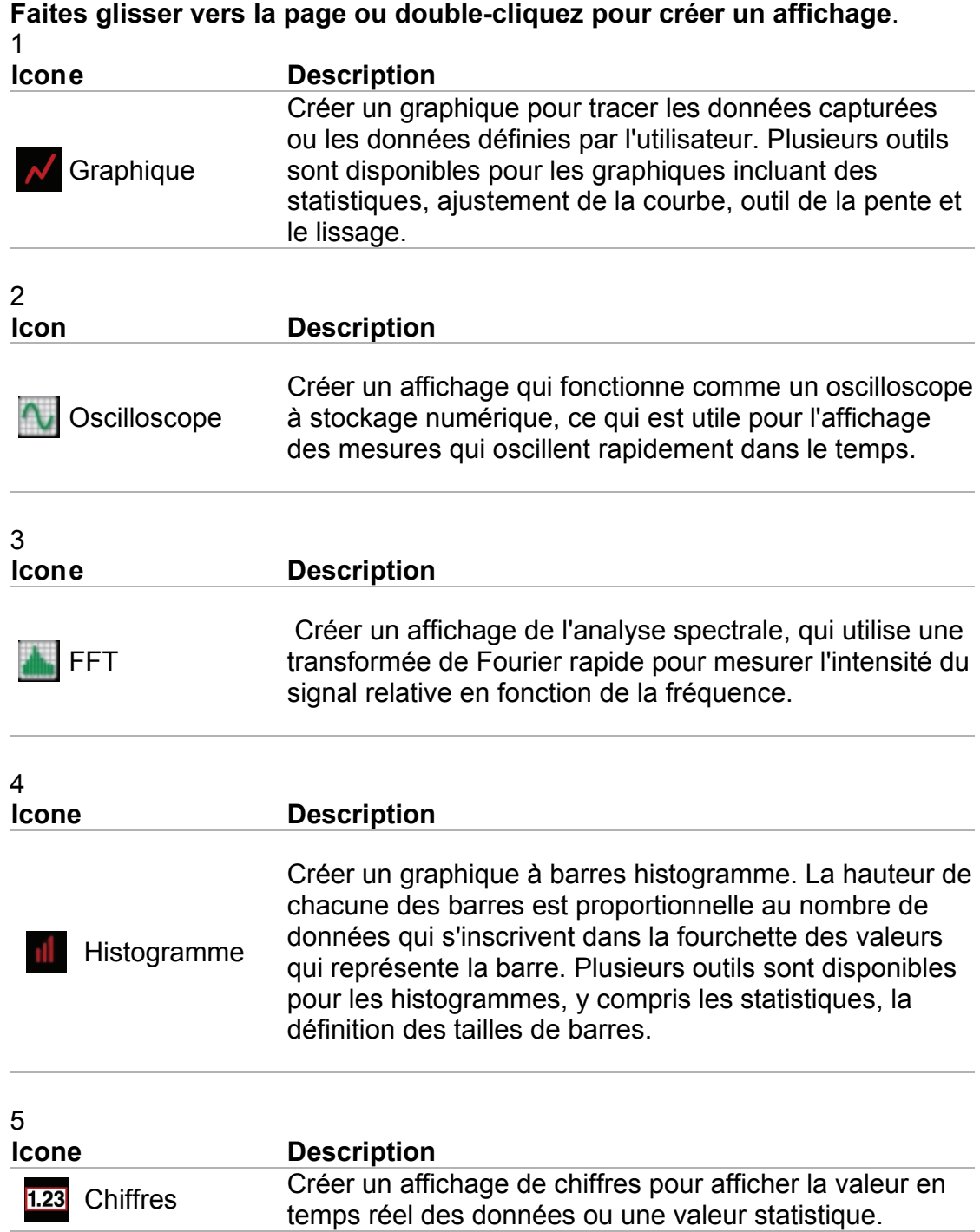

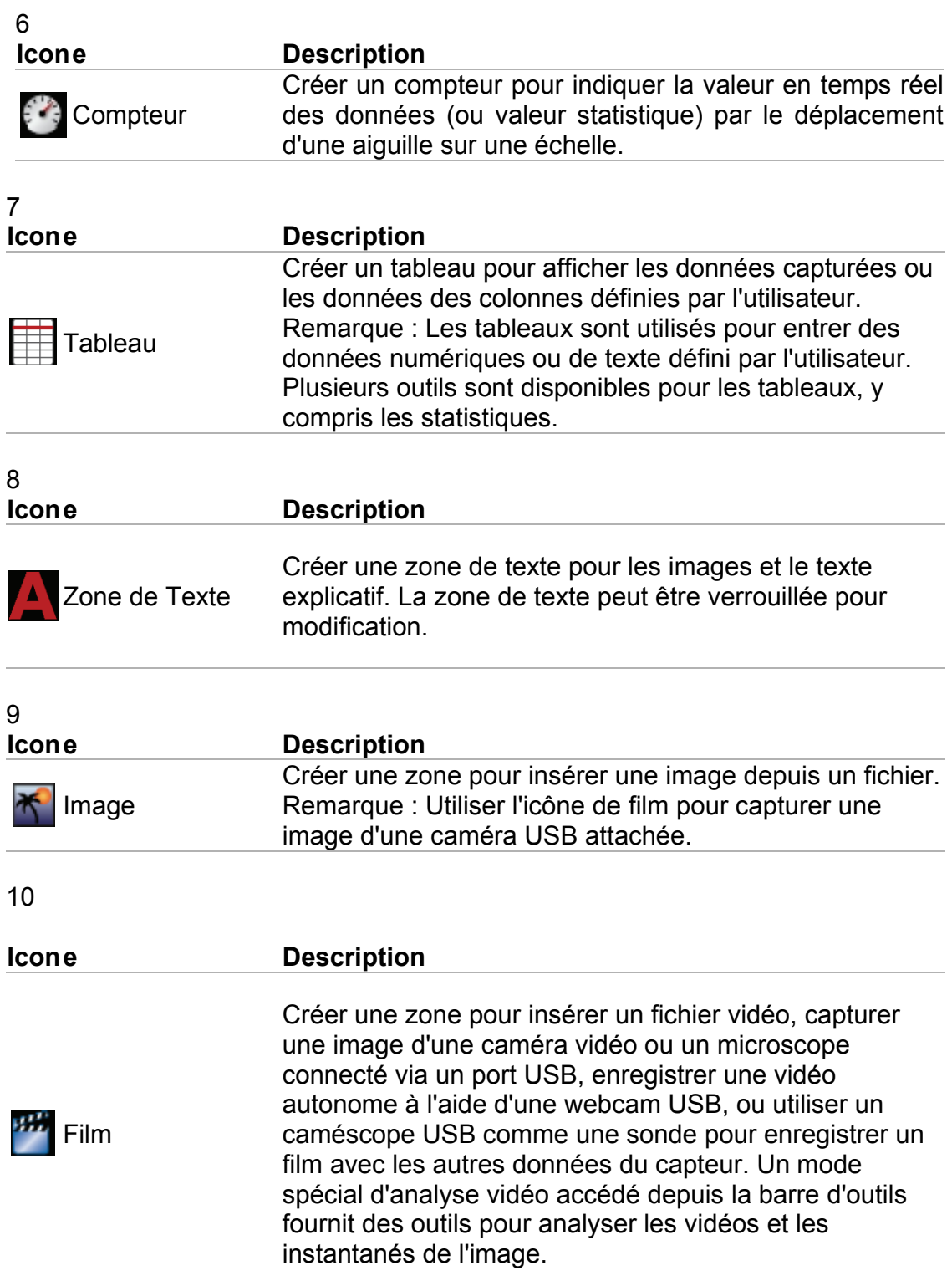

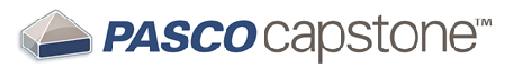

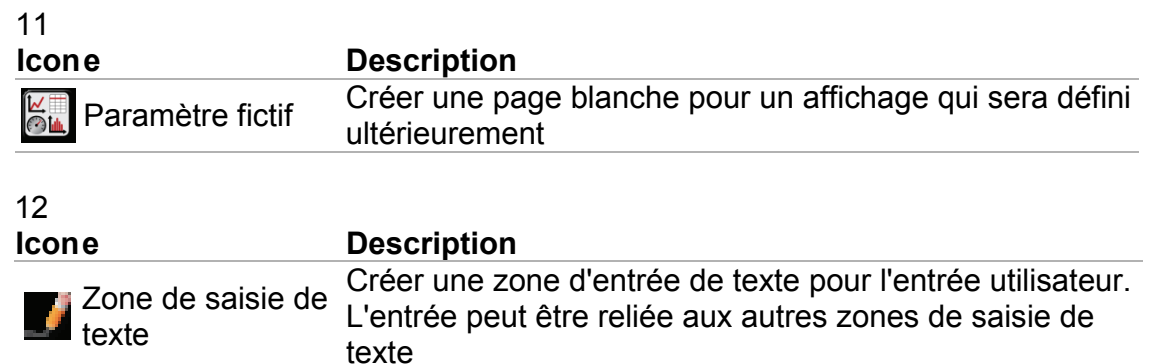

### **Visite de la zone d'affichage**

Les pages du classeur dans Capstone facilitent les mises en page rapides, faciles et flexibles.

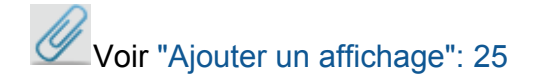

Capstone inclut :

- Modèles Quickstart
- Outils glisser-déposer
- Outils de redimensionnement et d'alignement.
- Outils de création de tableau rapide, incluant des fonctions.
- Zones de texte avec des équations copiées à partir de traitement de texte

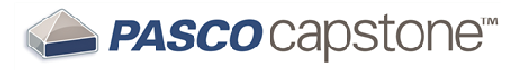

#### **Visite du menu Aide**

Certains éléments de Capstone comprennent des informations en bas des fenêtres de dialogue. Pour voir la fonction de l'outil : cliquer sur un élément pour une brève description.

**Exemple:** Préférences dans le menu Fichier

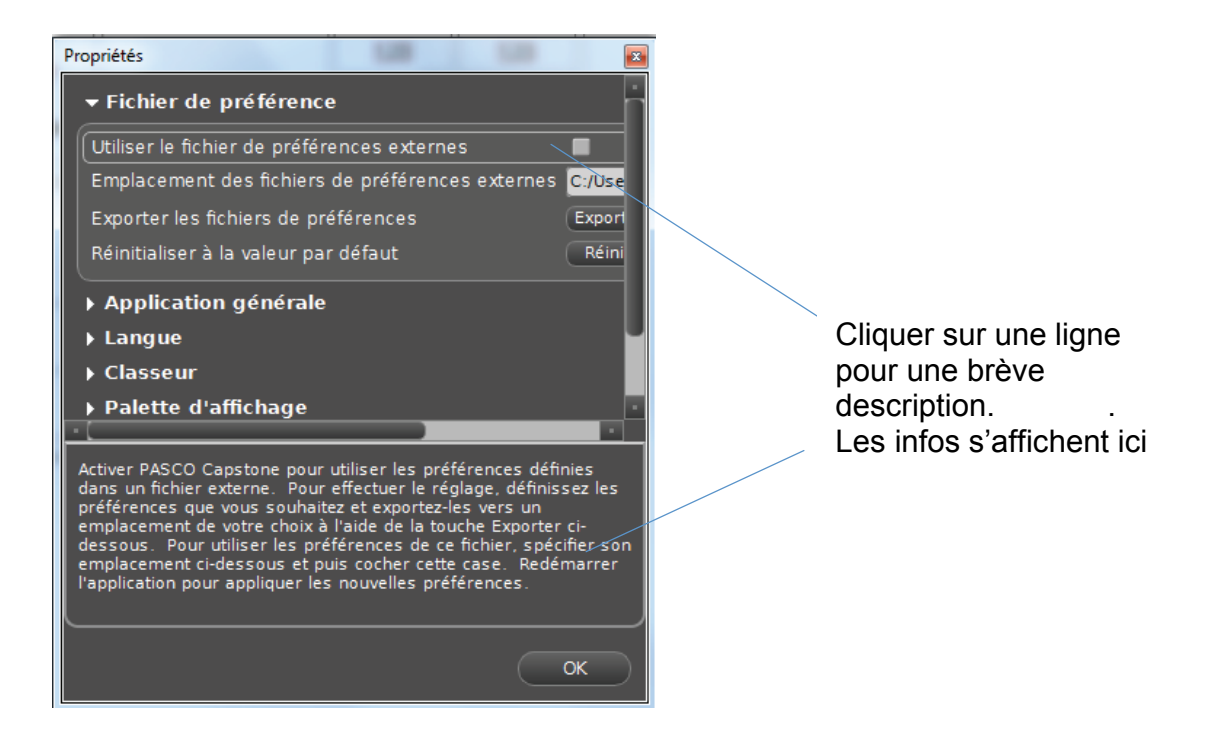

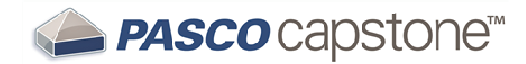

## **2 Prise en main**

Consulter les rubriques suivantes pour créer et démarrer une expérience simple

Connecter une interface

Connecter un capteur

Ajouter un affichage

Démarrer une expérience

# **Connecter une interface**

Le logiciel Capstone en cours d'exécution sur votre ordinateur reçoit les données d'un ou plusieurs capteurs connectés via une ou plusieurs interfaces. (Au moins une interface et un capteur sont nécessaires pour collecter les données). Capstone est compatible avec toutes les interfaces USB PASCO et certaines interfaces non USB en utilisant un convertisseur série vers USB.

**Détection automatique de l'interface**

1. Connecter une ou plusieurs interfaces USB à l'ordinateur.

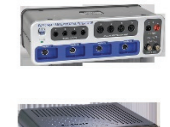

Connecter une interface 850

Connecter une interface 750 Science Workshop

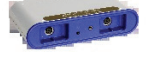

Connecter une Sparklink air

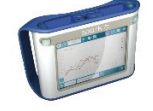

Connecter une interface Spark ou Sparklink

Connecter une interface Xplorer GLX

#### Ajouter un capteur.

**Ajouter manuellement une interface** 

1. Cliquer sur le bouton **réglage de l'interface** dans la palette d'outils

*Réglage de l'interface* 

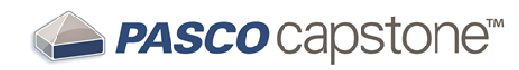

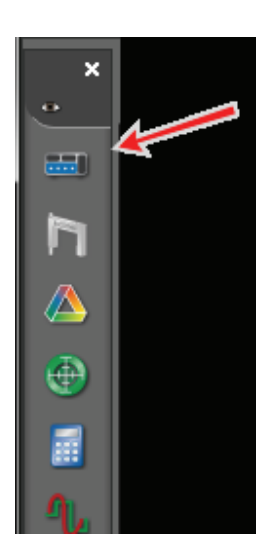

- 2. Ajouter l'interface si elle n'apparait pas dans la liste.
- 3. Si L'interface n'est pas détectée automatiquement, cliquer sur le bouton Sélectionner l'interface.

La fenêtre de sélection de l'interface s'ouvre.

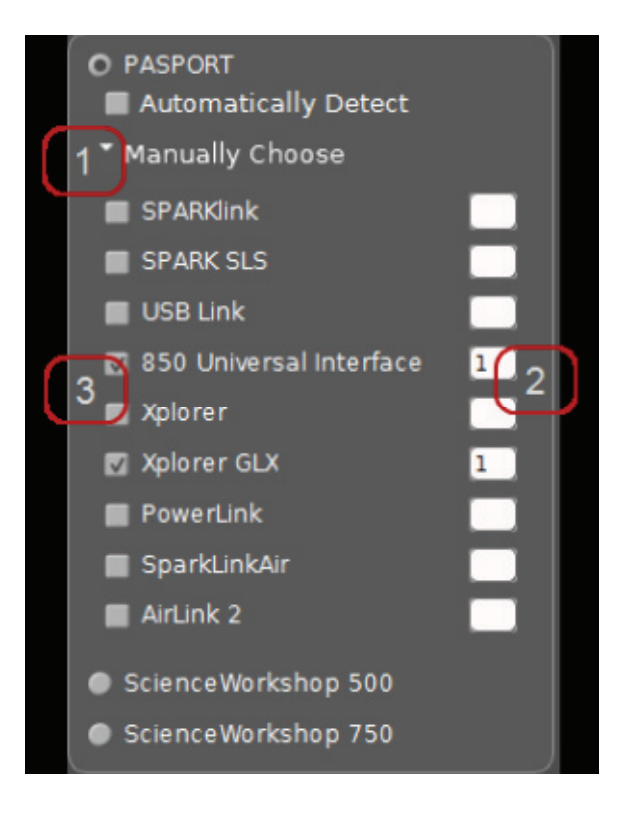

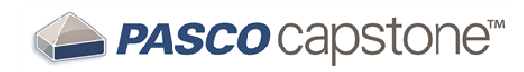

Cliquer Choisir Manuellement. 1

Cliquer sur les interfaces à ajouter ou déconnecter.  $\overline{2}$ 

Changer l'interface par défaut pour ajouter des interfaces multiples du même type.

*Interfaces connectées et ajoutés sont affichés dans le menu Réglage de l'interface.* 

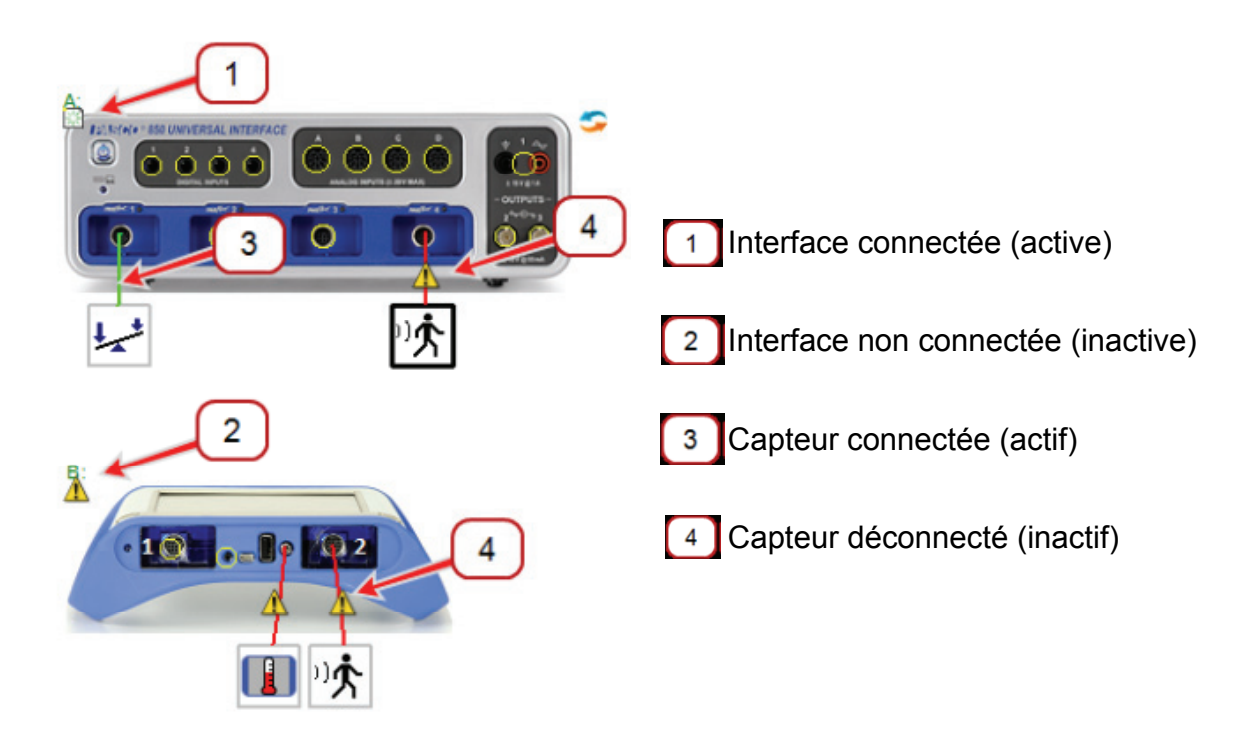

**>Note :** Les interfaces connectées à l'ordinateur, allumée, et reconnue par Capstone affichent  $(\frac{3}{25})$  et les interfaces inactives affichent  $\blacktriangle$ 

### **Etape suivante : Connecter un capteur**

*Indicateur d'interface active* 

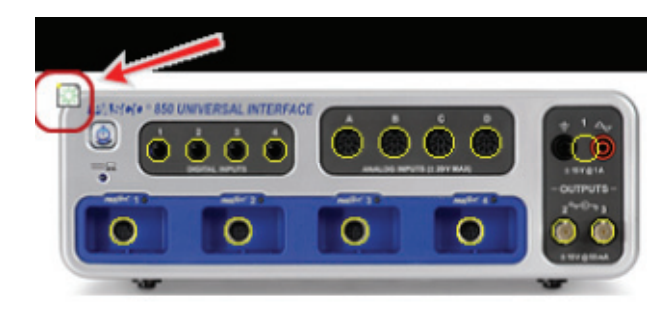

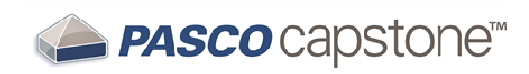

#### *Indicateur d'interface inactive*

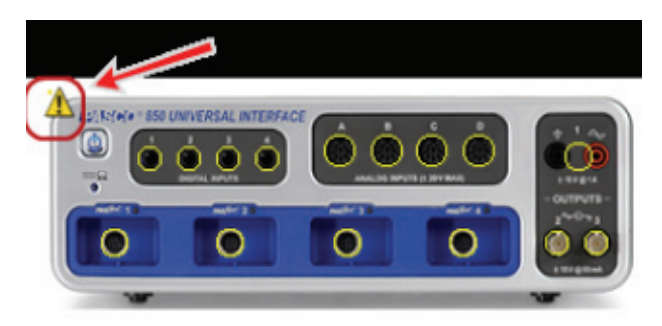

#### **Connecter une interface 850**

1. Utiliser le câble USB (fourni avec l'interface 850) pour relier le plus petit port USB à l'Interface 850 à un port USB sur votre ordinateur (ou un Hub USB connecté à l'ordinateur).

Brancher l'adaptateur secteur à une prise murale et au port adaptateur AC à l'arrière de l'Interface 850.

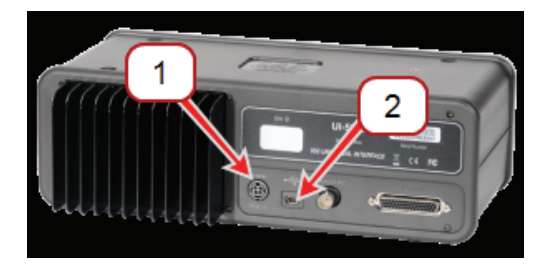

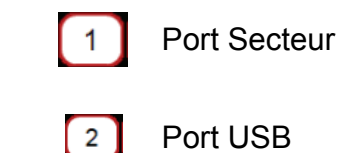

2. Appuyer plusieurs seconds sur le bouton d'allumage (**D**) jusqu'à ce que la lumière verte du bouton clignote.

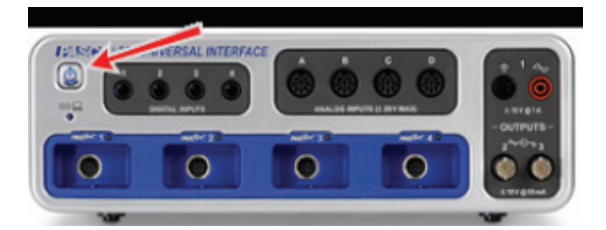

- 3. Configurer l'interface pour Capstone.
- 4. Ajouter un capteur.

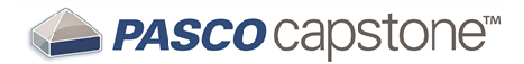

### **Connecter une interface ScienceWorkshop 750 (or 500)**

- 1. Utiliser le câble USB (fourni avec l'Interface 750) pour relier le plus petit port USB à l'Interface 750 à un port USB sur votre ordinateur (ou un Hub USB connecté à l'ordinateur). Brancher l'adaptateur secteur à une prise murale et au port adaptateur AC à l'arrière de l'Interface 850.
- 2. Allumer l'interface.
- 3. Configurer l'interface dans Capstone.
- 4. Ajouter des capteurs.

#### **Connecter une interface SPARK ou Sparklink**

- 1. Utiliser le câble USB pour relier le plus petit port USB à l'Interface Spark ou Sparklink à un port USB sur votre ordinateur (ou un Hub USB connecté à l'ordinateur).
- 2. Brancher éventuellement l'interface Spark ou Sparklink au secteur.

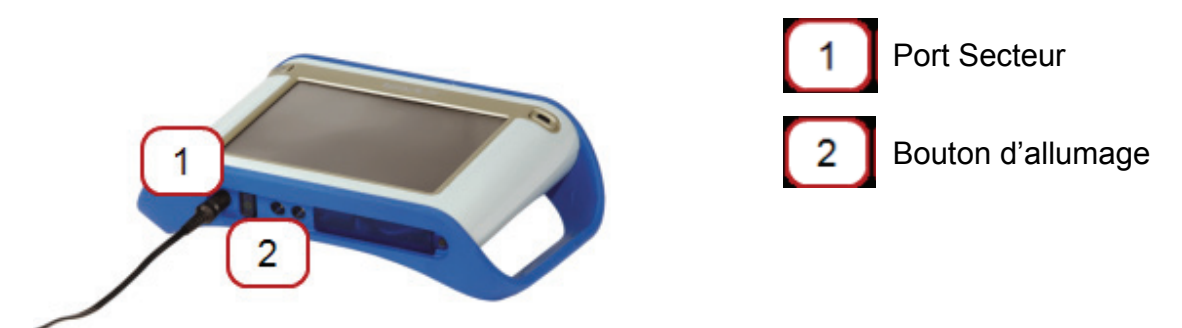

3. Brancher le ou les capteurs, sonde de température ou de voltage.

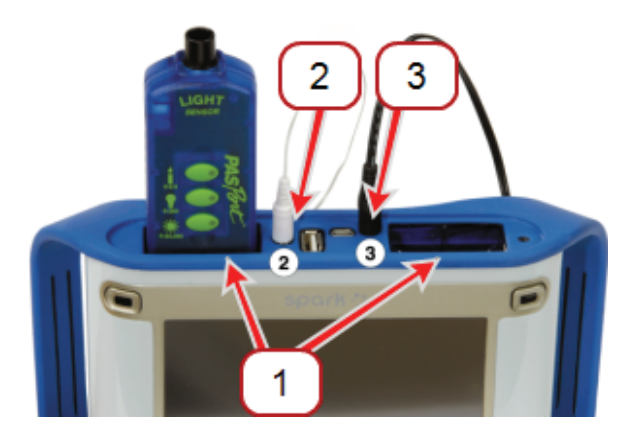

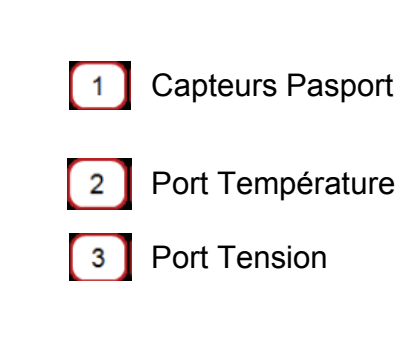

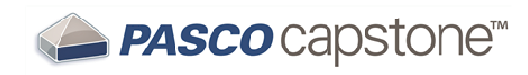

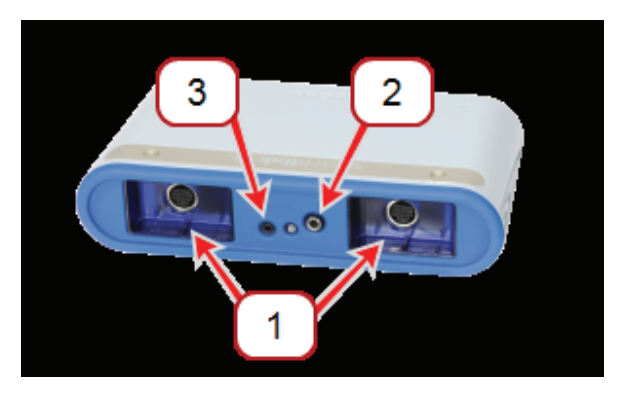

- 4. **SPARK :** Presser plusieurs seconds sur le bouton jusqu'à l'allumage de l'écran.
- 5. Configurer l'interface dans Capstone.

**SPARK**: Déconnecter la Spark de l'ordinateur pour l'utiliser en mode autonome.

#### **Connecter une interface Glx Xplorer**

- 1. Utiliser le câble USB pour relier le plus petit port USB à l'Interface à un port USB sur votre ordinateur (ou un Hub USB connecté à l'ordinateur).
- 2. Brancher éventuellement l'interface Glx au secteur.
- 3. Si la Glx n'est pas allumée, presser le bouton jusqu'à ce que la LED verte clignote.
- 4. Configurer l'interface dans Capstone.

#### **Connecter un capteur**

Le logiciel Capstone en cours d'exécution sur votre ordinateur reçoit les données d'un ou plusieurs capteurs connectés via une ou plusieurs interfaces. (Au moins une interface et un capteur est nécessaire pour collecter les données)

Suivre ces étapes pour connecter un capteur.

**Note:** Capstone détecte automatiquement les capteurs PASPORT connecté en USB.

Pour ajouter un capteur PASPORT non connecté à Capstone:

 **Notice**

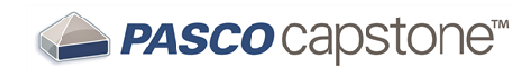

a. Cliquer dans le cercle jaune du port pour ajouter un capteur.

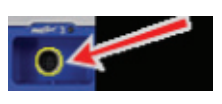

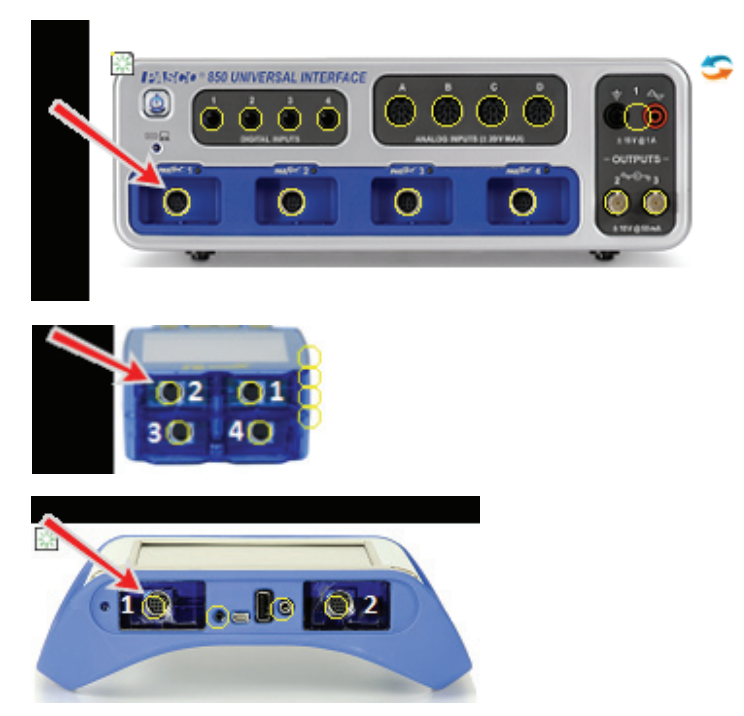

b. Sélectionner le capteur à ajouter dans le menu déroulant.

L'icône du capteur apparait sous le port. Le capteur est indiqué comme non connecté par une ligne rouge qui relie le port au symbole inactif. La Ligne de connexion devient verte quand Capstone détecte le capteur sur une interface active.

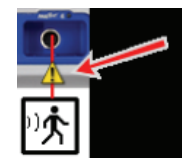

**Capteur ScienceWorkshop analogique.** 

**Note:** Capstone détecte automatiquement les capteurs de tension universels.

Pour ajouter un capteur :

a. Cliquer dans le cercle jaune du port pour ajouter un capteur.

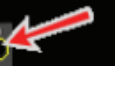

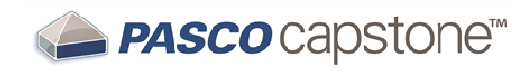

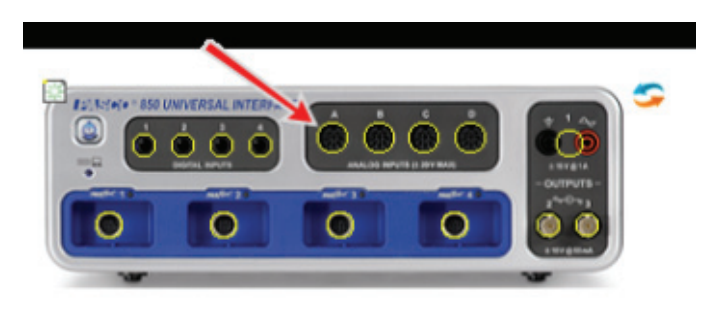

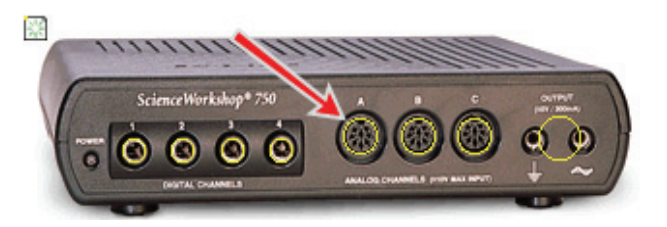

c. Sélectionner le capteur à ajouter dans le menu déroulant. L'icône du capteur de tension apparait au-dessus de l'interface.

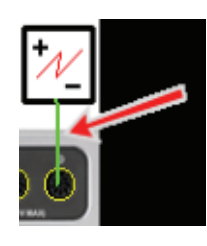

**Capteur actif** 

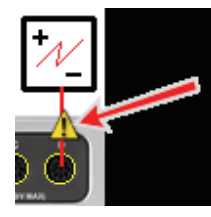

 **Capteur inactif** 

#### **Capteur digital (ScienceWorkshop)**

**Note:** Capstone ne reconnait pas automatiquement la plupart des capteurs digitaux.

Pour ajouter un capteur digital :

a. Cliquer dans le cercle jaune du port pour ajouter un capteur.

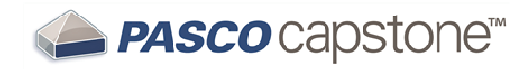

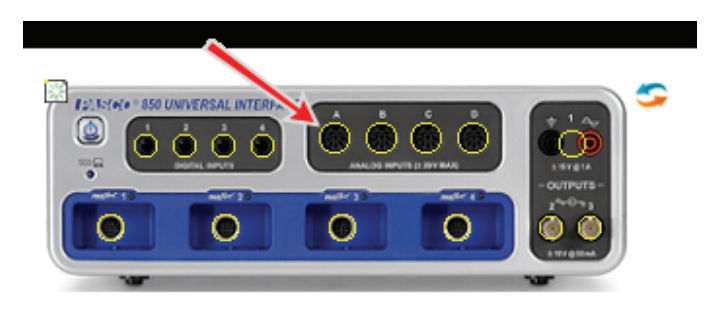

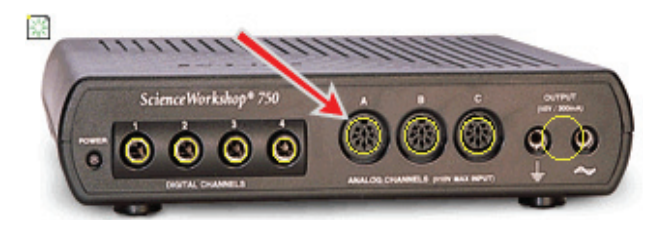

d. Sélectionner le capteur à ajouter dans le menu déroulant. L'icône du capteur apparait au-dessus du port.

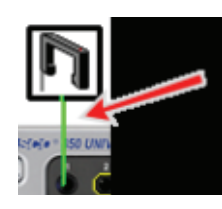

**Capteur actif** 

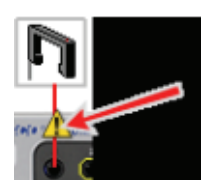

#### **Capteur inactif**

b. Pout utiliser le capteur comme une fourche optique, cliquer sur le menu Minuterie Réglage **de la palette d'outils**.

**Capteur analogique (ScienceWorkshop)**

**Note:** Capstone ne détecte pas automatiquement les capteurs de l'interface ScienceWorkshop.

Pour ajouter un capteur analogique :

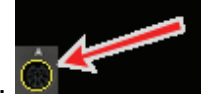

a. Cliquer dans le cercle jaune du port pour ajouter un capteur.

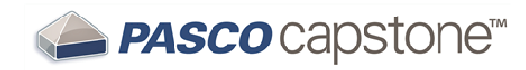

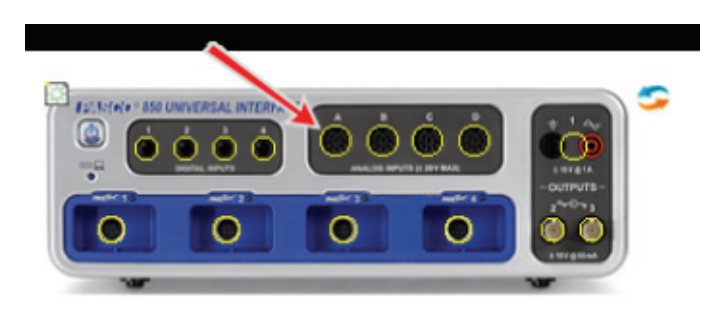

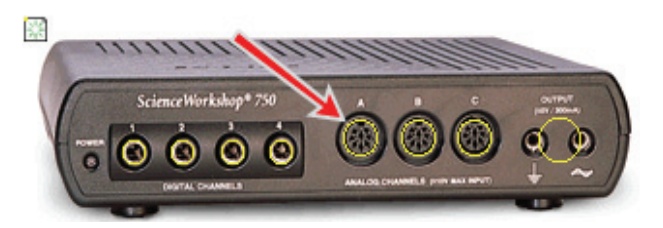

b. Sélectionner le capteur à ajouter dans le menu déroulant.

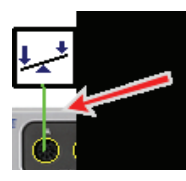

**Capteur Température (SPARK, SPARKlink, SPARKlink Air, and Xplorer GLX)**

**Note:** Capstone détecte automatiquement le capteur de température connecté au port capteur interne des SPARK, SPARKlink, SPARKlink Air, ou Xplorer GLX.

Pour ajouter un capteur de température (quand le capteur ou l'interface est déconnecté)

a. Cliquer sur le cercle jaune sur le port température pour ajouter le capteur de température.

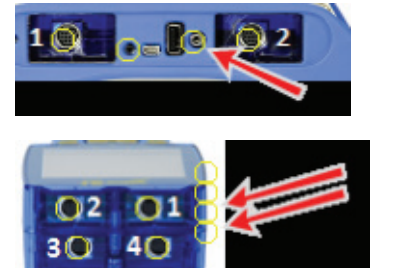

Deux cercles du bas

L'icône du capteur pour le port. Le capteur est indiqué comme non connecté par une ligne rouge qui relie le port au symbole inactif. La Ligne de connexion devient verte quand Capstone détecte le capteur sur une interface active.

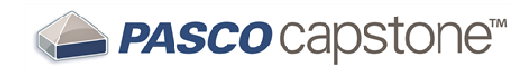

.

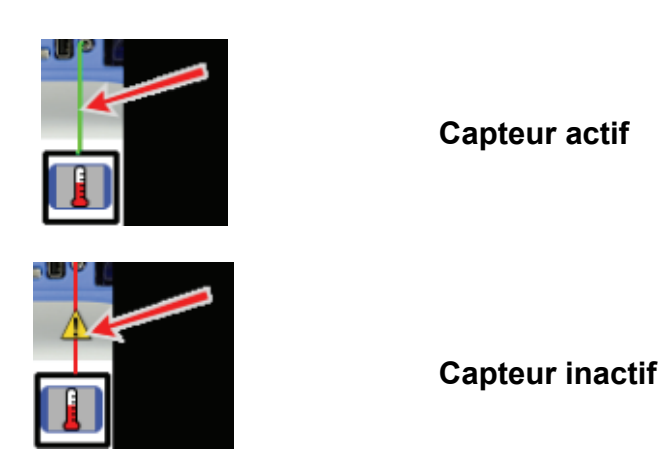

**Capteur de tension (SPARK, SPARKlink, SPARKlink Air, et Xplorer GLX)**

Capstone détecte automatiquement les capteurs de tension branchés aux ports de tension.

Pour ajouter un capteur de tension:

a. Cliquer sur le cercle jaune pour ajouter un capteur de tension.

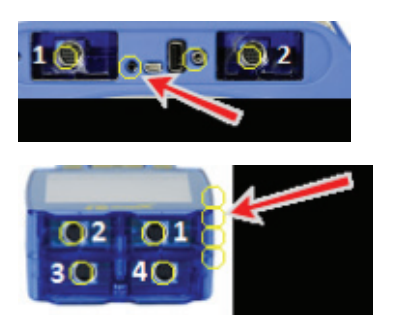

Deuxième cercle à partir du haut

L'icône du capteur apparait sous le port. Le capteur est indiqué comme non connecté par une ligne rouge qui relie le port au symbole inactif. La Ligne de connexion devient verte quand Capstone détecte le capteur sur une interface active

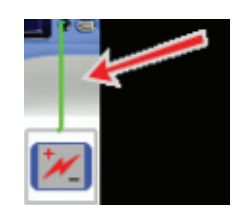

**Capteur actif**

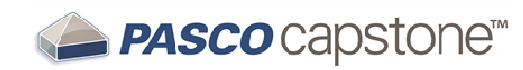

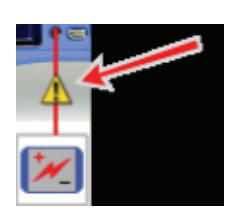

**Capteur inactif**

**Capteur de son (Xplorer GLX)**

Capstone détecte automatiquement le capteur de son de la GLX.

Pour ajouter un capteur de son (quand le capteur ou l'interface est déconnecté):

b. Cliquer sur le cercle jaune pour ajouter un capteur de tension.

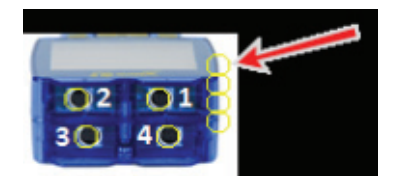

Cercle du haut

a. Sélectionner le Capteur de niveau sonore GLX ou le capteur de son GLX.

L'icône du capteur apparait à droite du port. Le capteur est indiqué comme non connecté par une ligne rouge qui relie le port au symbole inactif. La Ligne de connexion devient verte quand Capstone détecte le capteur sur une interface active

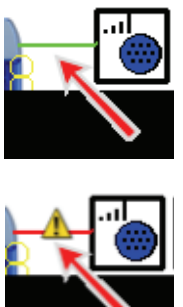

**Capteur connecté**

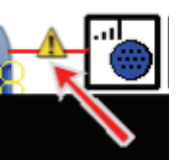

**Capteur non connecté** 

### **2 Connecter un capteur à un Adaptateur Digital ou un port Photogate**

L'adaptateur digital (PS-2159) permet à n'importe quel capteur digital de la gamme Scienceworkshop d'être utilise dans Capstone. C'est aussi le cas des capteurs de mouvement (CI-6742A) et de rotation (CI-6538).

Compléter ces étapes pour connecter et configurer un capteur avec un adaptateur digital ou un port Photogate :

- 1. Connecter l'adaptateur à l'interface PASPORT.
- 2. Connecter un capteur digital à l'adaptateur.
	- Vous pouvez connecter sur n'importe lequel des 2 ports.
	- Si vous connectez un capteur de mouvement ou un capteur de rotation, connectez la fiche jaune au port 1 et la fiche noire au port 2.

Une liste de capteurs digitaux apparait.

- 3. Eventuellement, connecter un second type de capteur à l'autre port de l'adaptateur.
- 4. Dans la liste, cliquer sur le capteur pour le sélectionner.

#### **2 Connecter un capteur à un adaptateur analogique**

L'adaptateur analogique (PS-2158) permet aux capteurs analogiques ScienceWorkshop d'être connecté à une interface PASPORT et utilisé avec Capstone.

Compléter ces étapes pour connecter et configure un capteur avec l'adaptateur analogique :

- 1. Connecter l'adaptateur analogique à une interface PASPORT.
- 2. Connecter un capteur analogique à l'adaptateur.

Une liste de capteurs apparait :

- 3. Cliquer sur l'un des capteurs pour le sélectionner.
- 4. Eventuellement, Cliquer sur **Gain:** et changer le niveau de gain.
- 5. Cliquer sur **OK** à nouveau.

#### **Connecter un capteur avec l'interface Airlink2**

L'interface AirLink2 peut communiquer avec la connexion USB ou via l'interface **Bluetooth** 

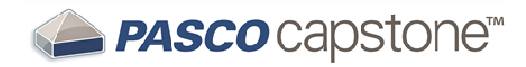

## **Ajouter un affichage**

Capstone propose un environnement très flexible pour fabriquer des affichages et des pages.

Différents types d'affichages et modèles sont disponibles dans l'aire d'affichage centrale. Pour créer un nouvel affichage, suivre les instructions "Faire glisser un affichage sur la page ou sélectionner un des modèles Quickstart ci-dessous »

**Utiliser un modèle "Quickstart"**

1. Cliquer sur l'un des modèles ci-dessous.

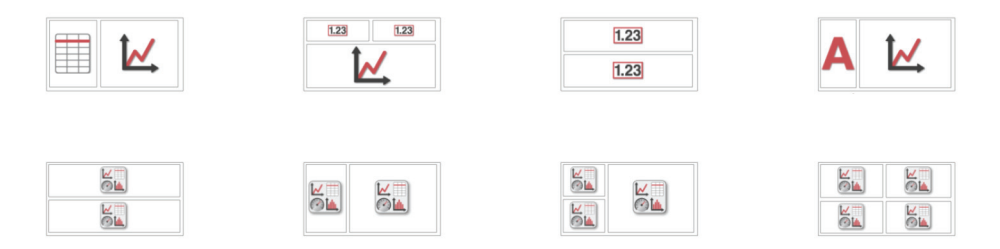

- 2. Cliquer sur le bouton **<Sélectionner une mesure>** pour chaque affichage.
- 3. Sélectionner la mesure dans le menu-déroulant.

**Utiliser la fonction glisser-déposer**

- 1. Cliquer sur l'un des affichages dans la barre des affichages.
- 2. Déposer l'icône dans l'aire d'affichage.
- 3. Utiliser les cibles bleues pour remplir la page.

**Utiliser les cibles bleues** 

- 1. Glisser l'icône vers l'une des 5 cibles
- 2. Déplacer le curseur autour des aires disponibles.
- 3. La cible se teint en foncé quand on l'approche et elle est sélectionné quand sa bordure apparait.
- 4. Déposer l'icône dans la cible bleue sélectionnée.

Les cibles divisent la page en 5 sections:

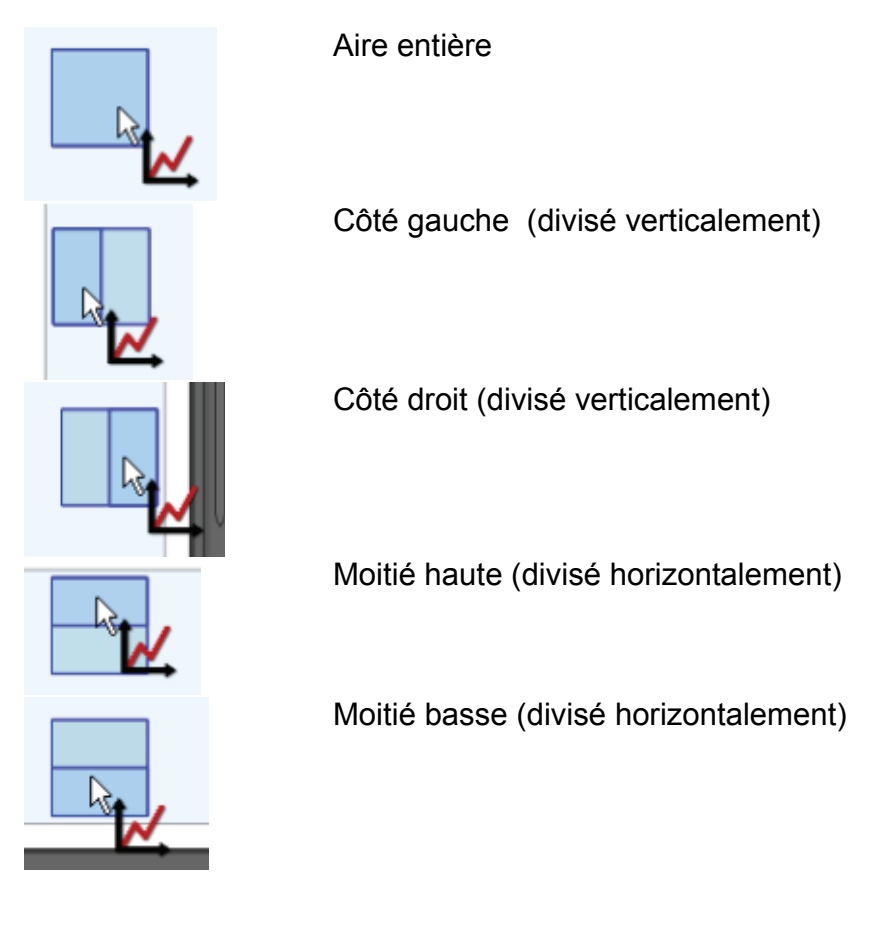

Les affichages sélectionnés apparaissent maintenant dans la page

- 4. Ajouter de nouveaux affichages pour compléter la page.
- 5. Cliquer sur **"Sélectionner la mesure" pour chaque affichage**.
- 6. Sélectionner la mesure dans le menu déroulant.

Note: Les capteurs inactifs apparaissent avec<sup>1</sup>

**Déplacer et redimensionner** 

Il faut utiliser la souris pour bouger ou redimensionner les affichages sur la page et pour déplacer verticalement ou horizontalement l'alignement des affichages sur la page.

**Déplacer un affichage**

1. Cliquer sur l'affichage que vous souhaitez déplacer pour qu'il soit actif.

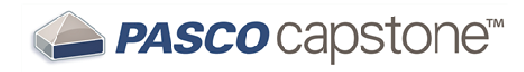

2. Déplacer le curseur jusqu'à ce que la bordure s'assombrisse et que le symbole de la main apparaisse.

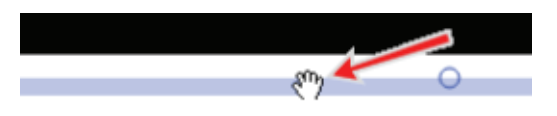

**Note:** Le guide d'alignement apparait (lignes pointillées) quand la bordure de l'affichage s'aligne avec les affichages adjacents.

3. Glisser-déposer l'affichage à un nouvel endroit.

**Redimensionner un affichage.**

- 1. Cliquer sur l'affichage pour le rendre actif.
	- 1. Déplacer le curseur sur l'un des 8 points au contour de l'affichage.

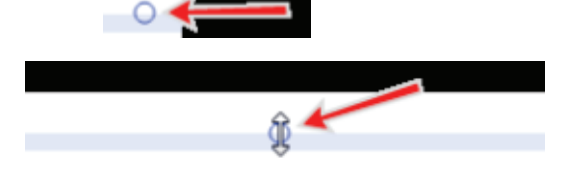

2. Cliquer sur la bordure et la déplacer dans la direction choisie.

**Réaligner des affichages**

1. Déplacer le curseur entre les affichages jusqu'à ce que le symbole de déplacement des bordures apparaisse.

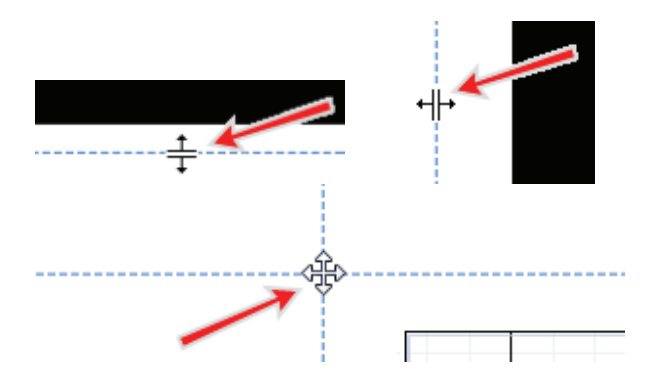

2. Cliquer et déplacer dans la direction choisie. Cette action redimensionne plusieurs affichages.

## **Démarrer une expérience**

Capstone propose plusieurs contrôles dans la palette de commande pour enregistrer des données.

**Démarrer une expérience avec les réglages par défaut**

- 1. Cliquer sur le bouton enregistrement dans la Palette de Commande
- 2. Cliquer sur le bouton Stop pour arrêter l'enregistrement

Les données collectées s'affichent dans la page principale

Les essais sont listés dans la légende de chaque affichage

**Suppression des Essais**

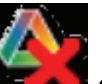

- 1. Cliquer sur le raccourci Suppression des Essais dans la palette de commande pour supprimer le dernier essai.
- 2. Cliquer sur la flèche **pour sélectionner un des essais ou tous les** essais.

Les essais disparaissent alors de tous les affichages, des légendes, et du menu

« Résumé des données ». Cliquer sur le raccourci annuler **de dans la barre pour** faire réapparaitre toutes les données.